# **LMS Canvas**

Руководство пользователя

#### **1.1. Первый вход и Активация аккаунта Microsoft365**

Если Вы ранее не использовали свою почту с доменом @suitd.ru, тогда начать работу в Canvas предстоит с авторизации на официальном сайте Microsoft365.

Нужно перейти на сайт: **https://account.microsoft.com/account?lang=ru-RU**

Затем нажать «Войти» в правом верхнем углу страницы.

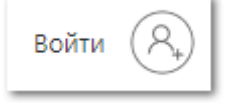

После этого откроется окно, в котором будет предложено ввести Вашу почту с доменом @suitd.ru.

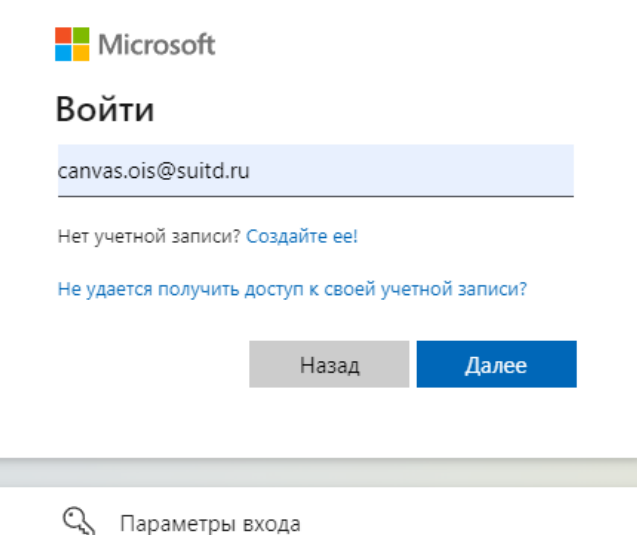

После того, как почта будет успешно введена, нужно ввести пароль, который был получен от администратора и нажать «Войти».

Просмотр логина и начального пароля вашей доменной почты в Личном кабинете в разделе **"Моя страница".** Ссылка для входа в почту (она же аккаунт Microsoft 365)[: https://www.microsoft.com/ru-ru/microsoft-365](https://www.microsoft.com/ru-ru/microsoft-365)

#### Просматривать логин вашей доменной почты могут все пользователи Личного кабинета.

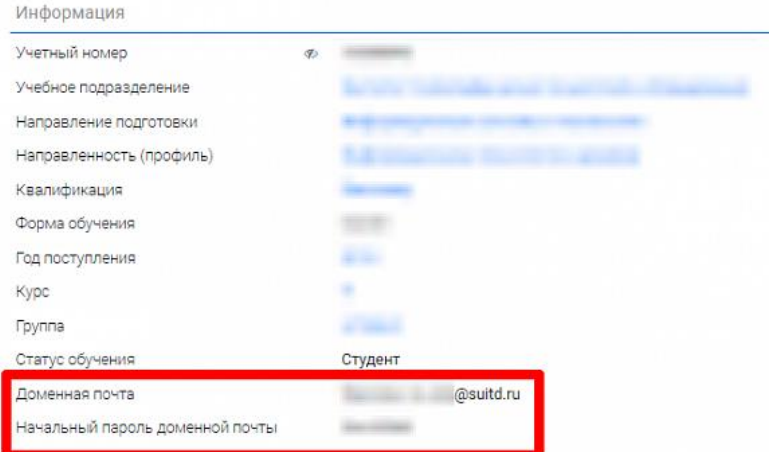

Обратите внимание: пароль указан именно начальный. Если ранее вы уже запрашивали данные своей почты

и меняли пароль, то эти изменения учитываются.

Заявки на сброс пароля, а также все вопросы, связанные с доменной почтой, принимаются через обращения в разделе **["Центр заявок"](https://portal.sutd.ru/app/requests/dashboard)** в личном кабинете студента [https://portal.sutd.ru/.](https://portal.sutd.ru/) Также по проблемам канвас можно обратиться на почту canvas.ois@suitd.ru

# **1.2. Главная страница**

Для входа в LMS Canvas необходимо перейти по ссылке: https://lms.sutd.ru/login/saml и авторизоваться с помощью аккаунта Microsoft 365 из пункта 1.1.

При успешной авторизации откроется профиль пользователя.

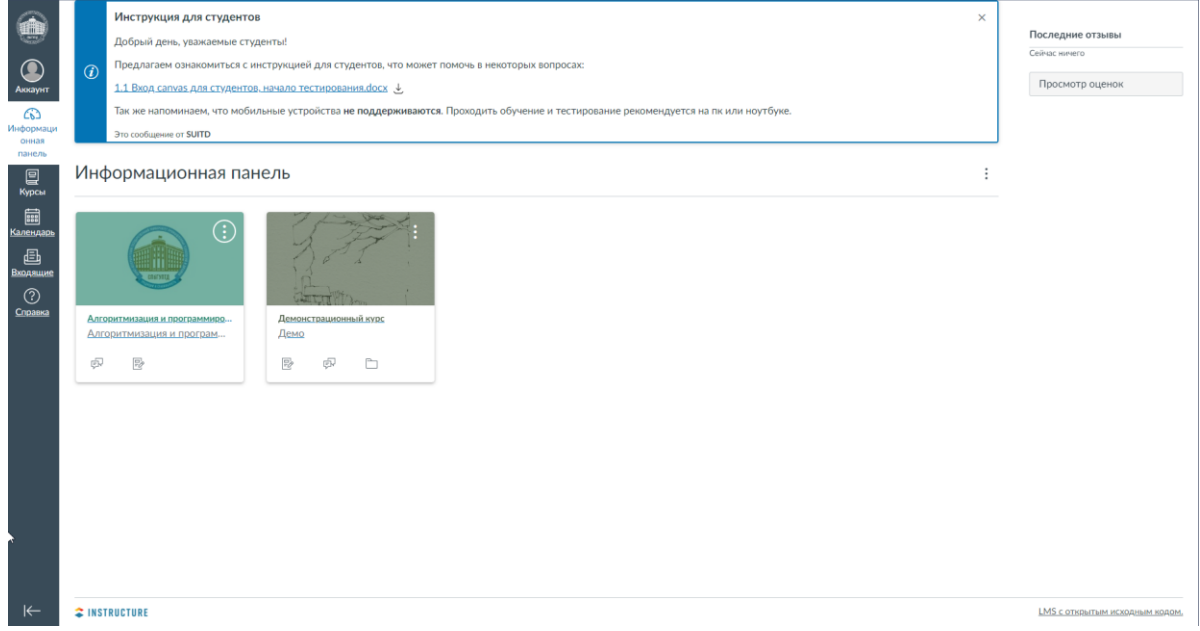

*Начальная страница* - Информационная панель, в которой отображаются события, задачи, уведомления, оповещения и новости, а также приглашения в курсы и так далее.

При нажатии на иконку с логотипом Университета будет происходить перемещение на главную страницу, своего рода ленту новостей и уведомлений.

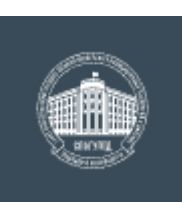

## **1.2.1. Кнопки меню**

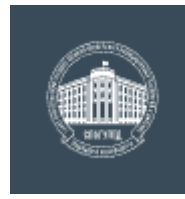

Открывает окно аккаунта, где можно изменить настройки, просмотреть объявления, загруженные файлы.

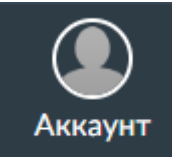

Кнопка редактирования данных об аккаунте и всего, что с ним связано. Также в данном разделе можно просмотреть скрытые или случайно закрытые объявления.

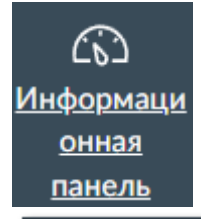

Дублирует собой кнопку с иконкой университета. Открывает окно аккаунта, где можно изменить настройки, просмотреть объявления, загруженные файлы.

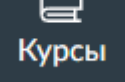

 $\blacksquare$ 

Здесь представлены курсы на которые зарегистрирован пользователь и которые он создал, опубликованные курсы и курсы которые находятся на этапе создания.

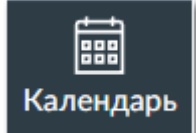

Список занятий и заданий, запланированных согласно расписания курсов.

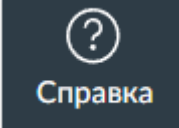

Полезные ссылки, ознакомительный тур для пользователей, руководство пользователей как от разработчиков, так и от нашего университета.

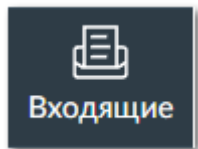

Данный раздел отвечает за возможность отправки и получения сообщений на платформе, в настоящее время не работает, так как находится на доработке.

# **1.2.2. Аккаунт**

При нажатии на кнопку Аккаунта откроется небольшое меню, в котором можно изменить данные о себе, настройки, просмотреть пропущенные или случайно скрытые уведомления.

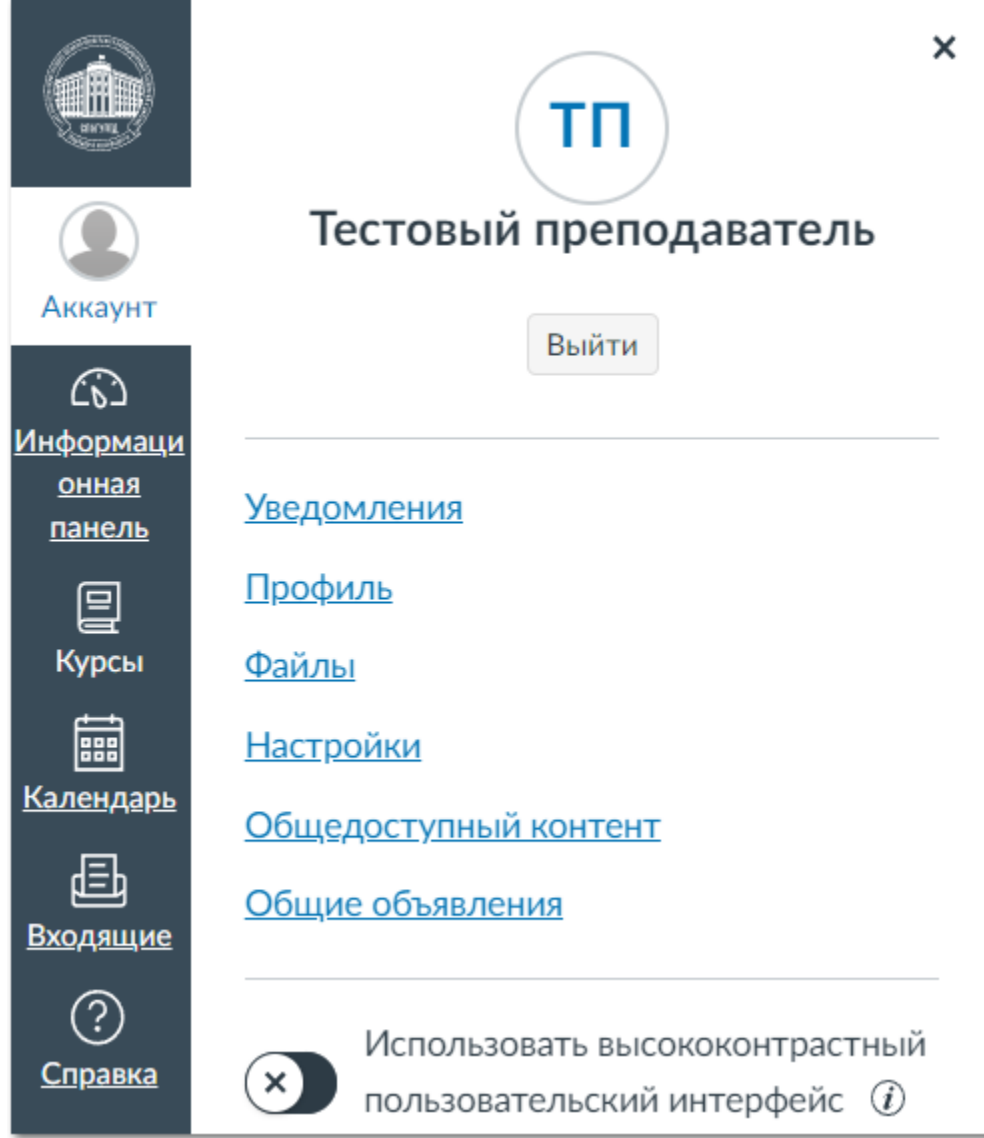

Уведомления - В данном подпункте меню можно настроить, когда и какие уведомления Вы хотите получать. К тому же здесь указана почта, на которую будут приходить оповещения.

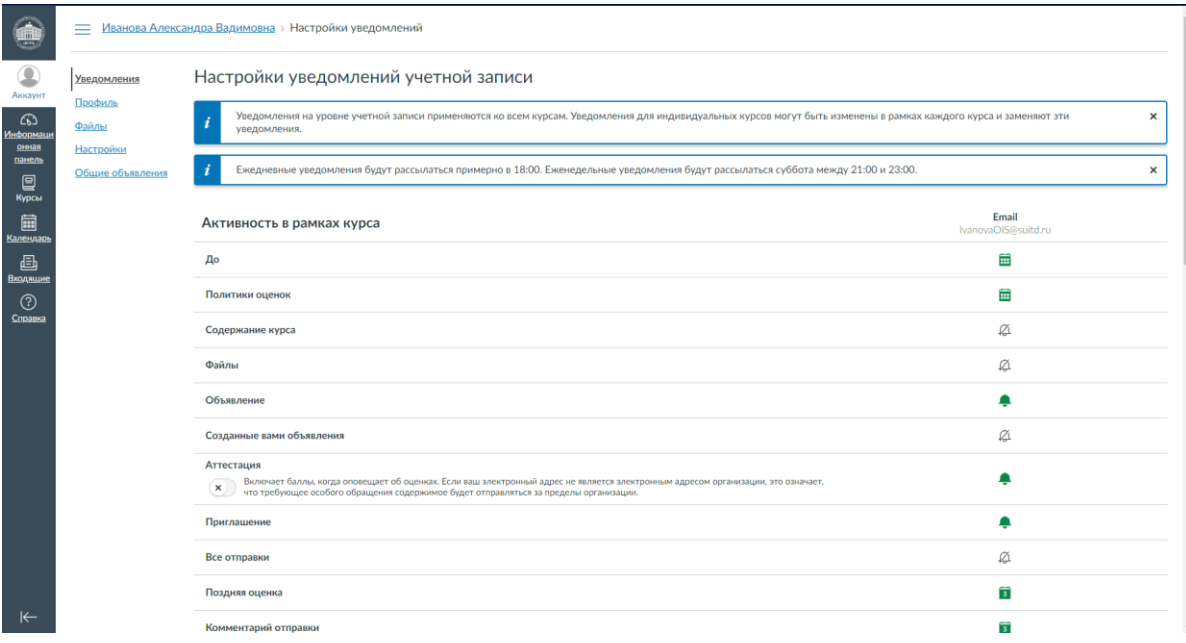

*Профиль* - В данном меню можно задать основные настройки профиля, такие как: ФИО (если в нем есть ошибки), должность, ссылки, изображение профиля.

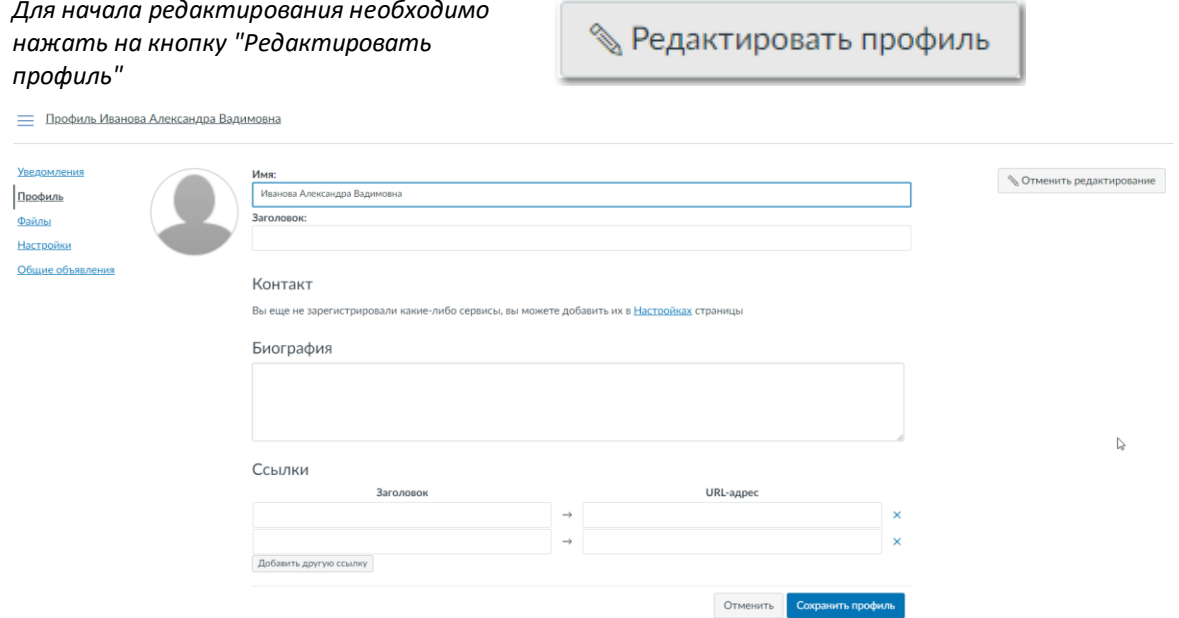

*Файлы* - здесь отображаются папки с файлами по курсам, к которым у Вас есть доступ или же которые Вы загружали самостоятельно, изображения в обсуждениях, фотографии профиля.

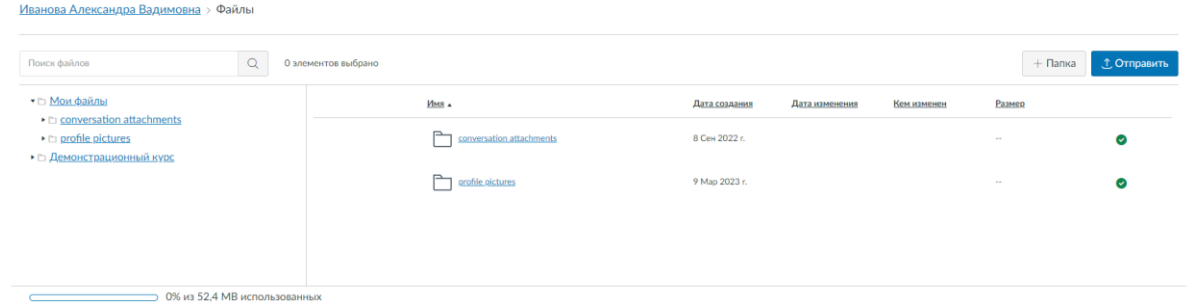

*Общие объявления* - этот пункт меню профиля отвечает за все объявления и уведомления, которые были или же опубликованы в текущее время. Если случайно закрылось уведомление, то его можно просмотреть в

#### данном разделе.

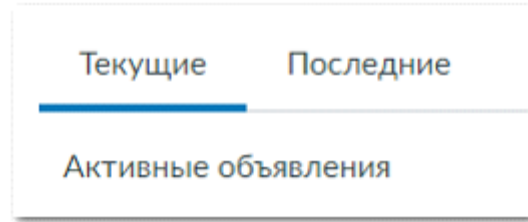

Вкладка *"Текущие"* показывает все активные в данный момент объявления. Вкладка *"Последние"* показывает все уведомления в системе, которые были ранее.

# **2. Курс**

В этом разделе рассмотрим создание курса, тестирования, заданий.

Канвас является довольно гибкой системой, поэтому рассмотри основные нюансы, на которые следует обратить внимание.

## **2.1. Вкладка "Курсы"**

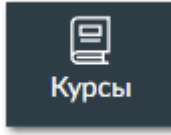

При переходе на данную вкладку справа откроются доступные курсы.

Это могут курсы, которые Вы сами создали или курсы, к которым Вас подключили в роли студента, преподавателя, наблюдателя и прочее.

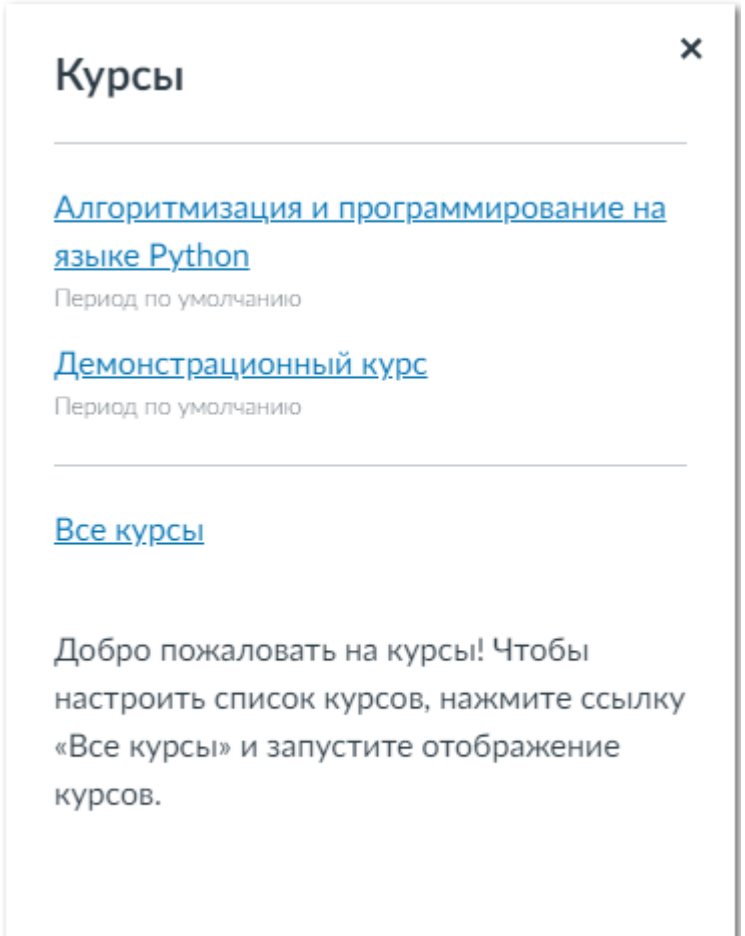

На изображении выше представлен список курсов, доступных пользователю. В списке отображаются не все курсы, для просмотра всех курсов и для создания новых нужно нажать "Все курсы". Если нажать на информационную панель, тогда доступные курсы будут отображаться в виде плиток.

# Информационная панель

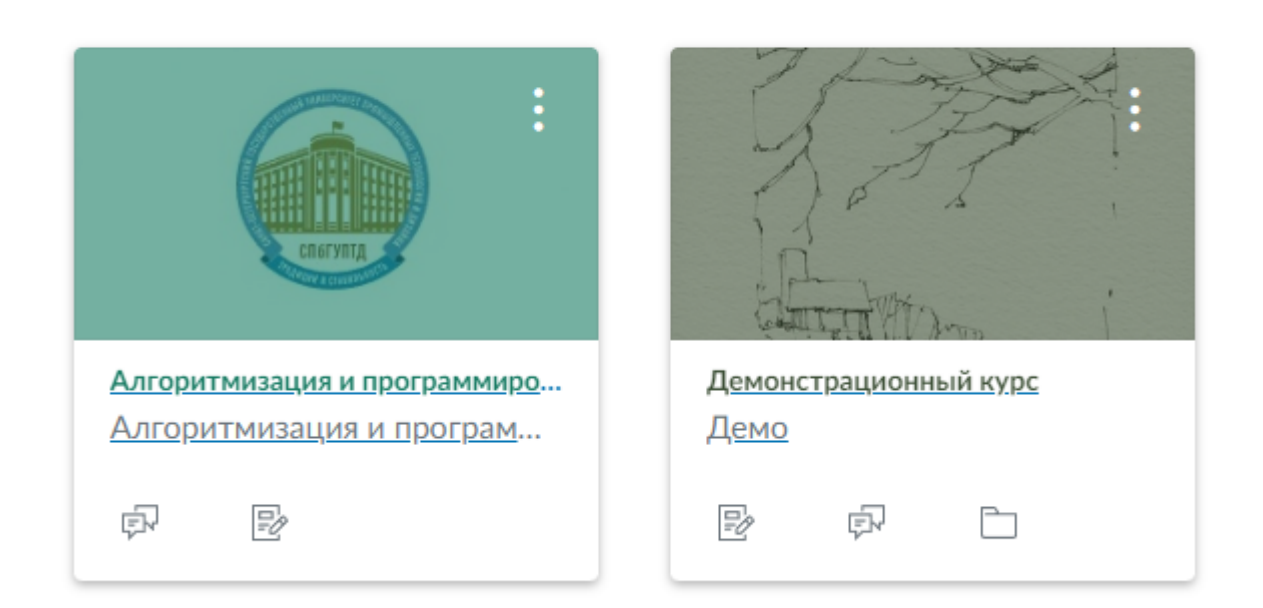

Непосредственно в самом меню курсов по кнопке "Курсы" будут открываться курсы списком:

# Все курсы

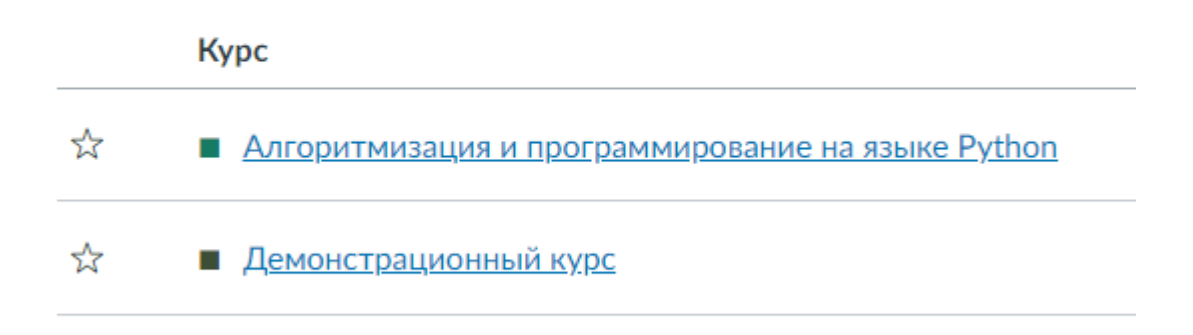